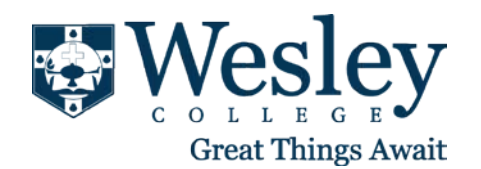

## Scope

This SOP applies to all Wesley employees that require their email to be setup on their BlackBerry but **Not** on the **BlackBerry Enterprise Server.**

- 1. From the BlackBerry home screen, click **Setup Wizard** > **E-mail Setup** > **I want to create or add an email address**.
- 2. Click **Next.**
- 3. Click **Next.**
- 4. Type your **e-mail address** and **password** and click **Next**.
- 5. If your BlackBerry device cannot determine the appropriate server settings, click **I will provide the settings to add this e-mail account**.
- 6. Type your **e-mail address** and **password** again and click **Next.**
- 7. Select **Outlook Web Access** and click **Next**.
- 8. Type the **Outlook Web Access URL.** The OWA URL is "https://webmail.wesley.edu"
- 9. Type your **Username** (**DO NOT USE** domain\username).
- 10. Scroll down and type your **Mailbox Name**. Your mailbox name is the same as your username.
- 11. Click **Next**.
- 12. Click **OK** to complete the setup.

## **Additional Information & Setup**

You can set up multiple e-mail accounts on your BlackBerry. The phone will check for new messages on these accounts every 15 minutes.

## **E-mail Reconciliation**

Go into the messages icon and click the **BlackBerry Logo** button, scroll down to **Options** and **E-mail Reconciliation**. For **Message Services** make sure it is the email account you just setup. Select the **Delete On** option and make sure it is set to **Mailbox & Handheld**, this will keep the mailboxes consistent.

## **Things to watch for**

- If you have multiple e-mail accounts on the BlackBerry Curve, you can choose a default account so that all messages you send are from the default account. To set the default account, use the following steps.
	- 1. Click **Settings** > **Options** > **Advanced Options** > **Default Services**.
	- 2. Select the e-mail address, click, and then choose the e-mail address to use as the default address.

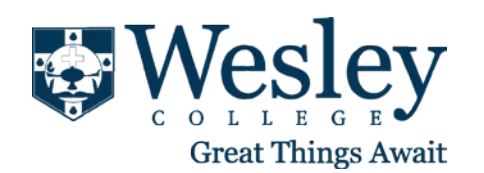

3. Click the End key to return to the home screen and save your changes.